## **Instellen UP/Downloaden PC/Titan**

Na installeren **Emizon Virtual Modem** (in dit voorbeeld installatie op COM2, maar kan op iedere poort geïnstalleerd worden) en **aanmaken standaard Windows Modem** 300 baud op de COM-poort van Emizon Virtual Modem.

Verder is uiteraard een werkende Titan versie en enige kennis van zowel Titan als de ATS panelen noodzakelijk.

Selecteer in Titan in menu Admin communicatieverbindingen en maak in Tab "Verbinding" zonodig een nieuwe verbinding aan. Selecteer optie [Modem] en geef een passende beschrijving, bijv. [IQIP Modem].

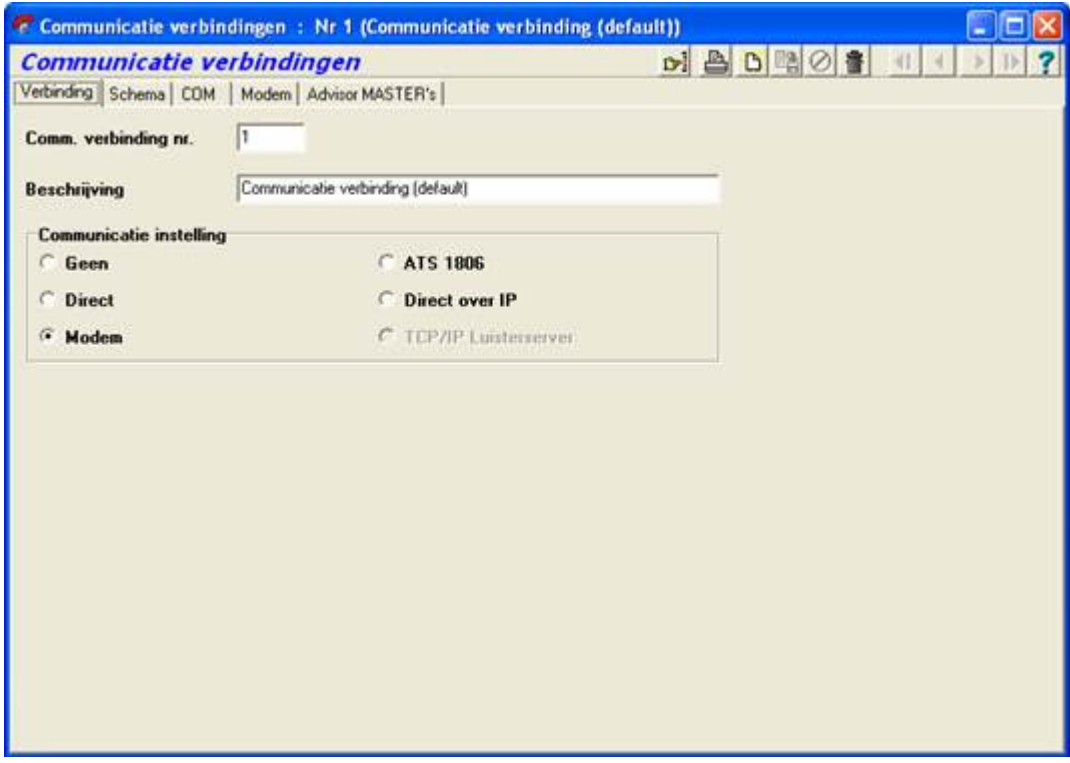

Selecteer in Tab. [COM] de compoort van het virtuele modem cq. Windows modem (deze staan ingesteld op dezelfde poort.

Selecteer de Baudrate op de ATS Standaard 300 baud.

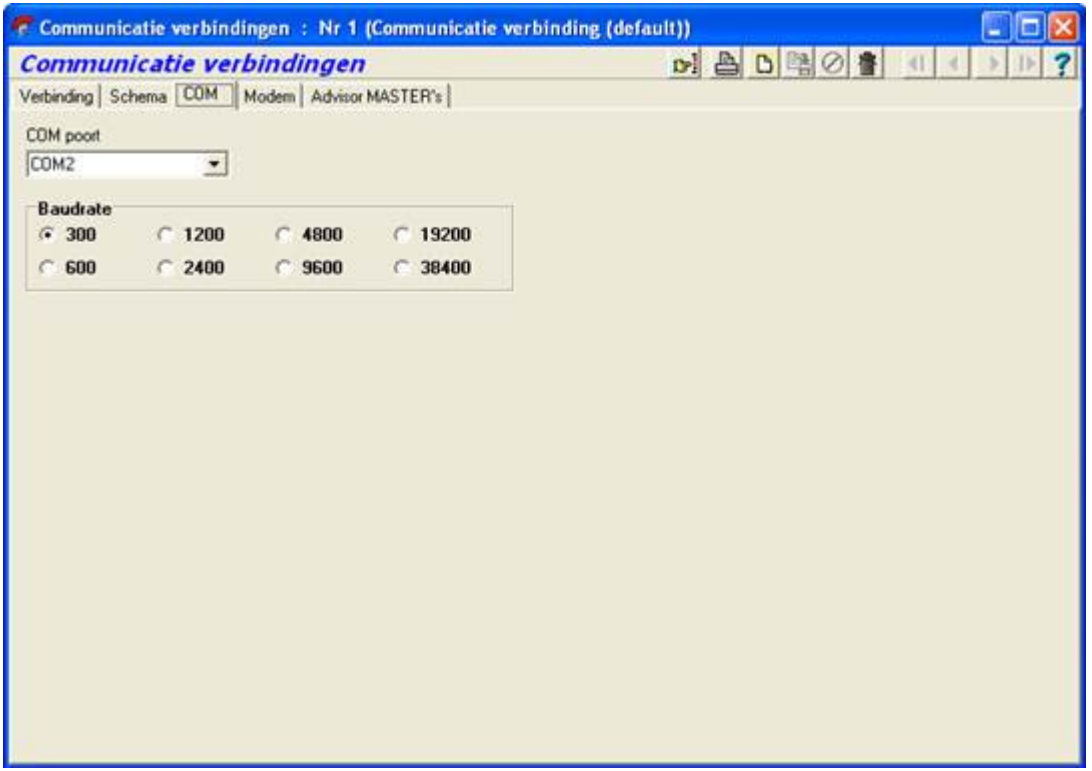

In Tab [MODEM]

Creer nieuwe Modem met init String en geef deze een naam

Initialisatiestring voor de IQIP Emizon Modem i.c.m. ATS PSTN en Titan:

## **AT\N0\V2X1(RS=80)&H10**

(BELANGIJK, bovenstaande EXACT OVERNEMEN)

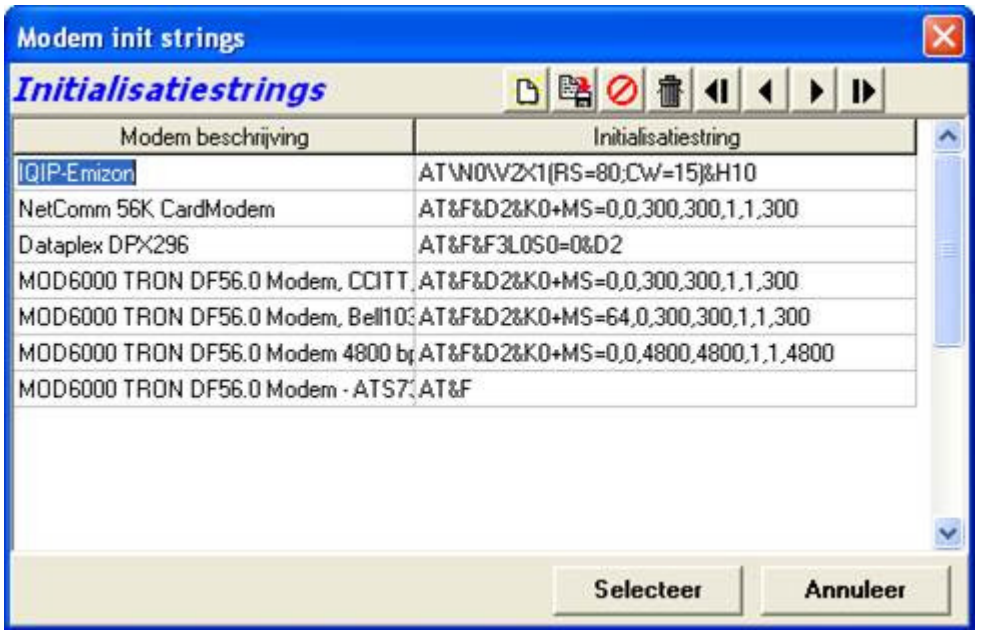

Stel bij het zojuist gecreëerde modem "Multi-Ring" in als beloptie.

Voer bij het telefoonnummer het Emizon Installatie ID in (in de meeste gevallen 4-6 cijferig ). De overige opties naar keuze.

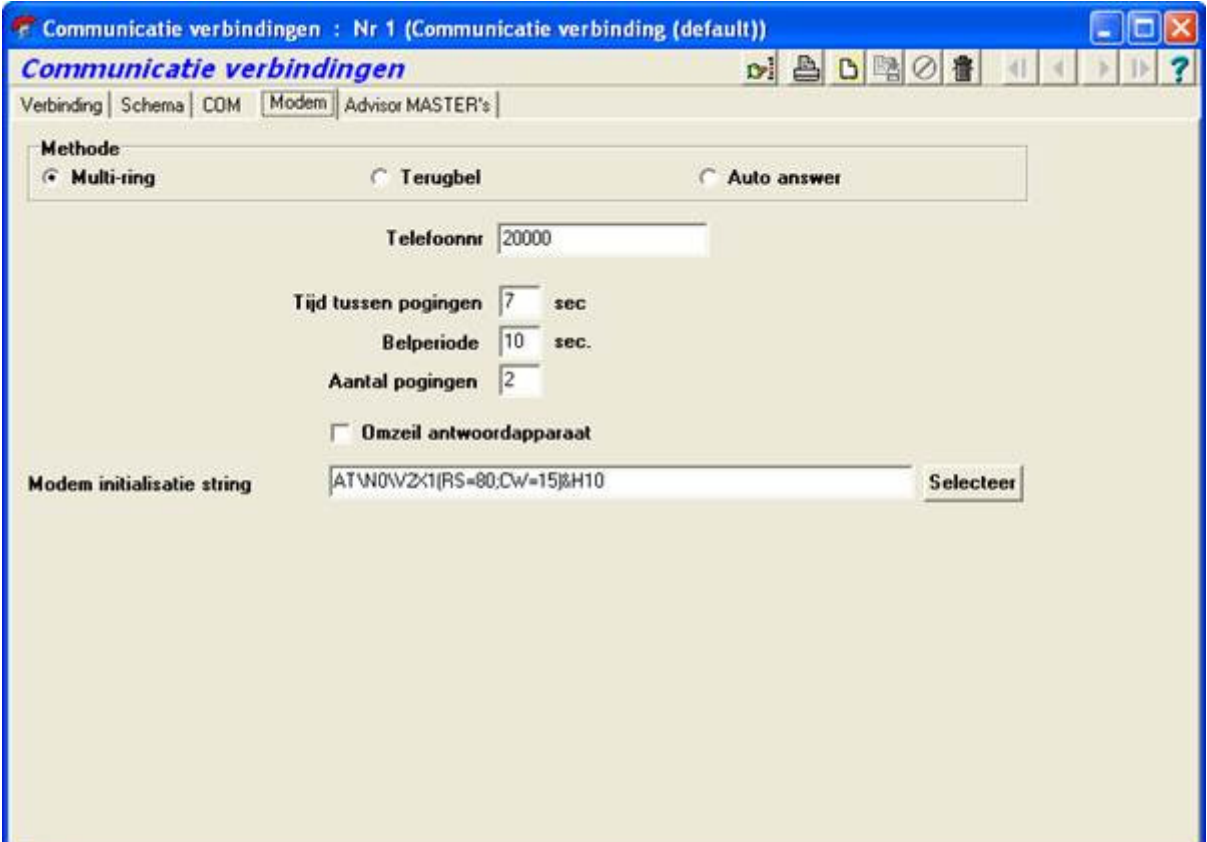

Activeer het systeem als gebruikelijk in Titan.

Zoals gebruikelijk is het Up/Downloaden over de 300 baud modem van de ATS relatief langzaam. Houdt hier rekening mee tijdens datatransmissie.

## **Doormelding Alarmen in Titan**

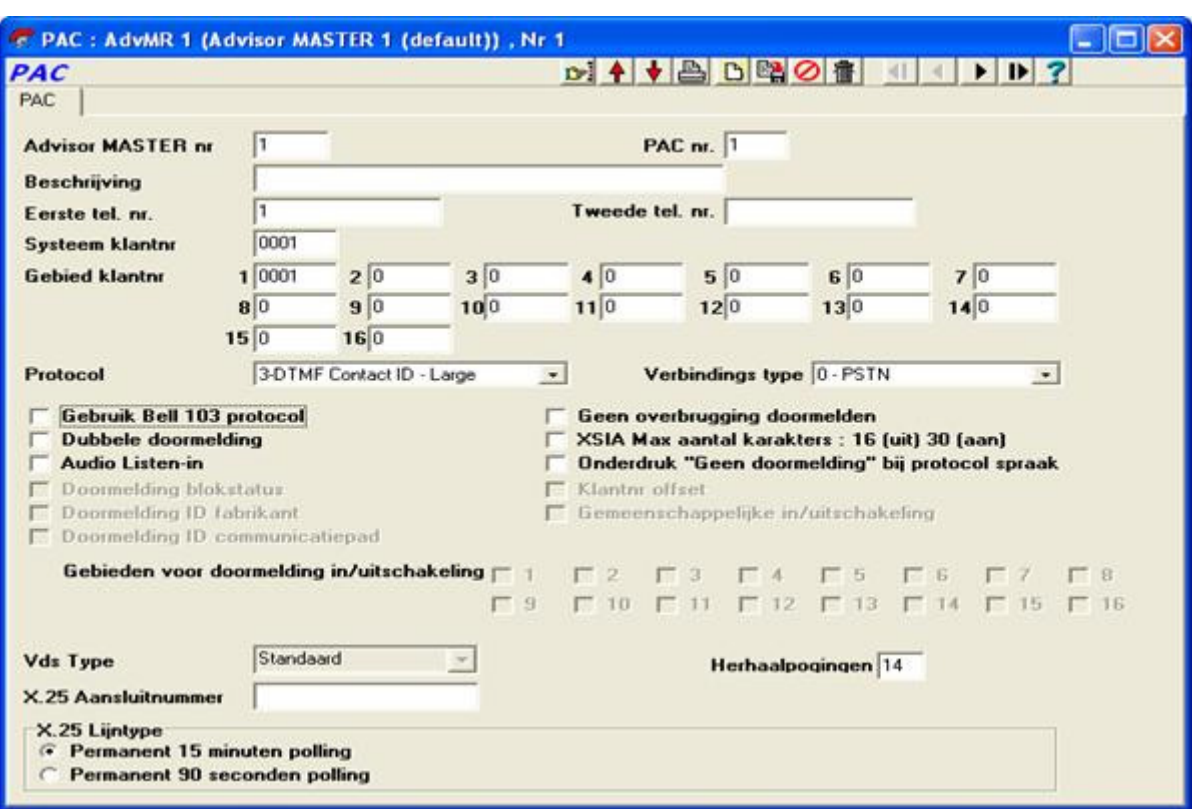

Via Menu Advisor Master > Menu Communicatie > Menu PAC

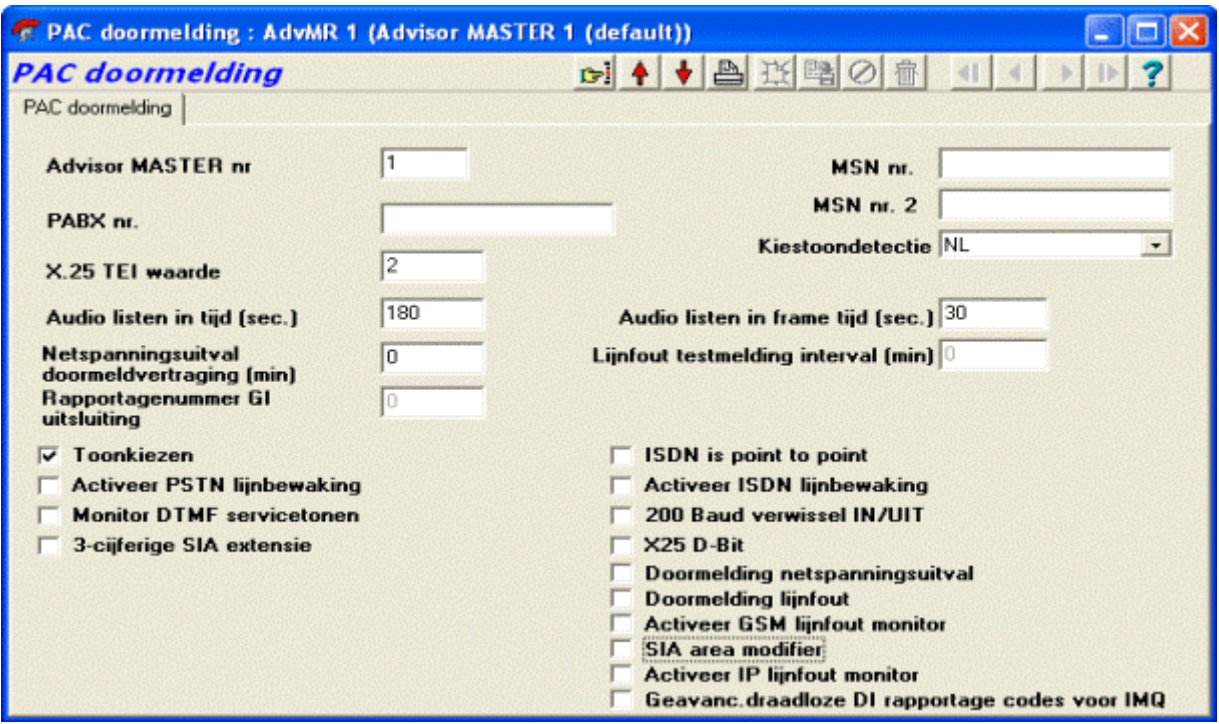

## **Via Menu PAC Doormelding** Titan Advisor Master > Communicatie>Computerverbinding

L

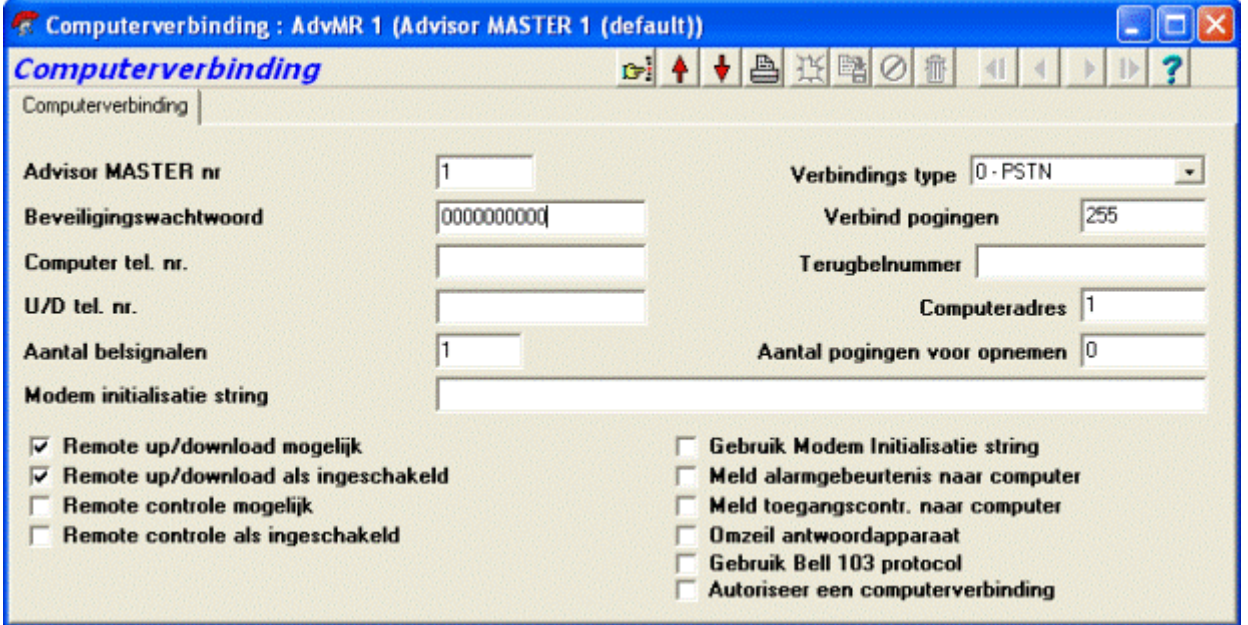